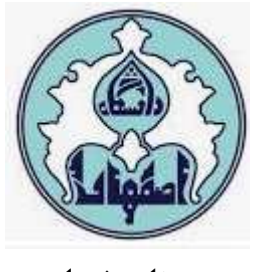

**به نام خدا**

## **راهنمای اتصال به سرورهای مجازی دانشکده مهندسی کامپیوتر**

**مرضیه مهدیخانی**

**Email:m.mahdikhani@staf.ui.ac.ir tell: 37934561**

**آبان 1402**

**-<sup>1</sup>** ابتدا طی مراحل زیر با ساخت VPN به شبکه داخلی دانشکده متصل شوید )این مرحله برای کسانی که از داخل دانشکده به سرورهای مجازی دسترسی میگیرند، الزم نیست(**:**

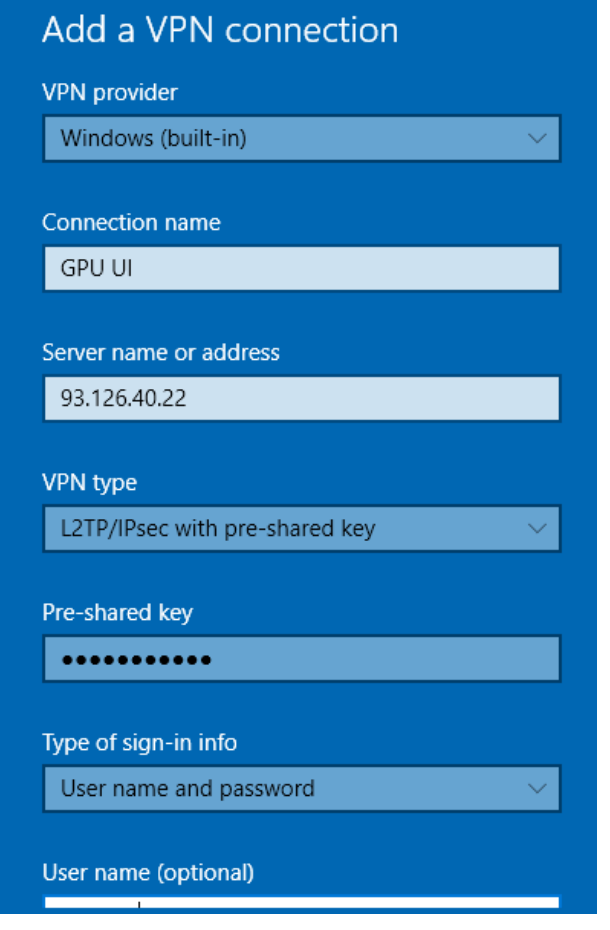

مشخصات اتصال به صورت زیر است:

**Pre-shared key:** Un@h64Wa\$\$2

**Username:** 21-sitfom

**Password:** s@Y2#G9@1

**نکته :** 

در صورتی که با قطعی اینترنت سیستم اتان مواجه شدید، با تنظیمات زیر مشکل را برطرف نمایید.

Network & Internet->Change adapter options-> VPN connection-> (Rightclick) Properties->Networking -> Internet Protocol Version 4 (TCP/IPv4) -> Advanced -> Uncheck "Use default gateway on remote network"-> OK

-2 پس از اتصال موفق به سرور VPN، آدرس IP پورتال دسترسی به سرور مجازی )172.16.21.93( را داخل مرورگر )بهتر است از Chrome استفاده شود( وارد نمایید. در صورت دریافت خطای مربوط به Certificate از آن عبور کنید تا پورتال مشاهده شود:

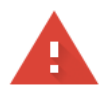

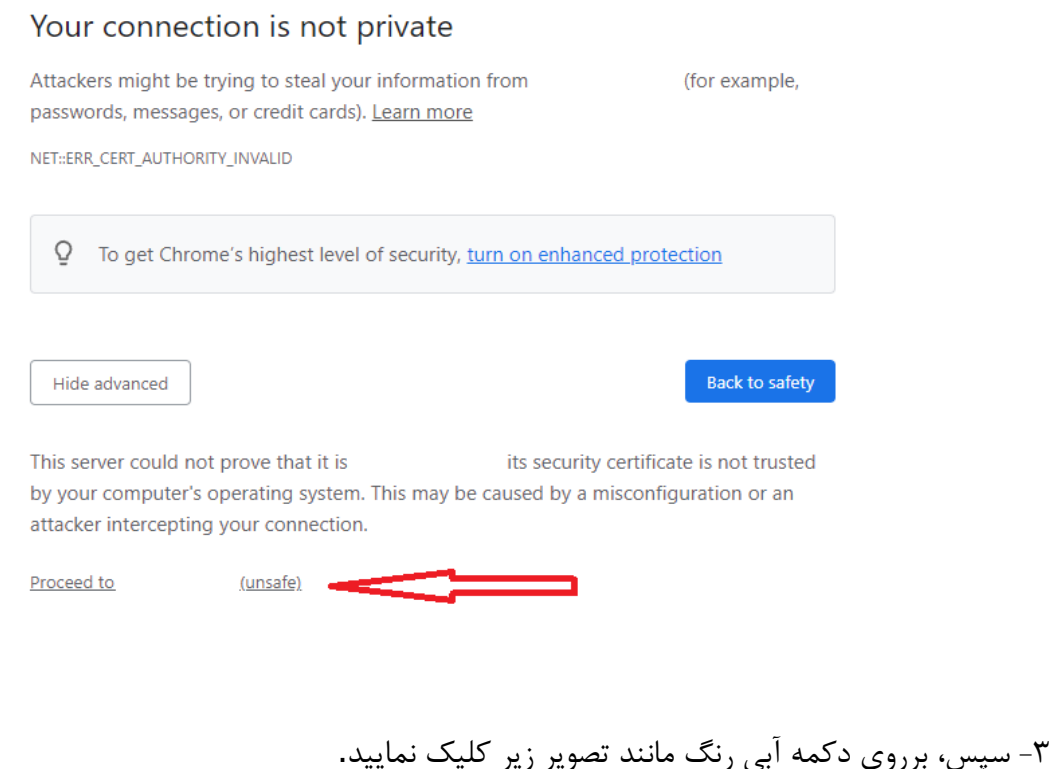

## **Getting Started**

The vSphere Flash-based Web Client is deprecated in vSphere We recommend switching to the all-new modern HTML5-based vSphere client as the primary client and only reverting to the Flash-based Web Client when necessary.

**LAUNCH VSPHERE CLIENT (HTML5)** 

و نام کاربری خود را بصورت username\HPC یا ir.ac.ui.comp.hpc@username و رمز عبور را در کادر مربوطه وارد نمایید.

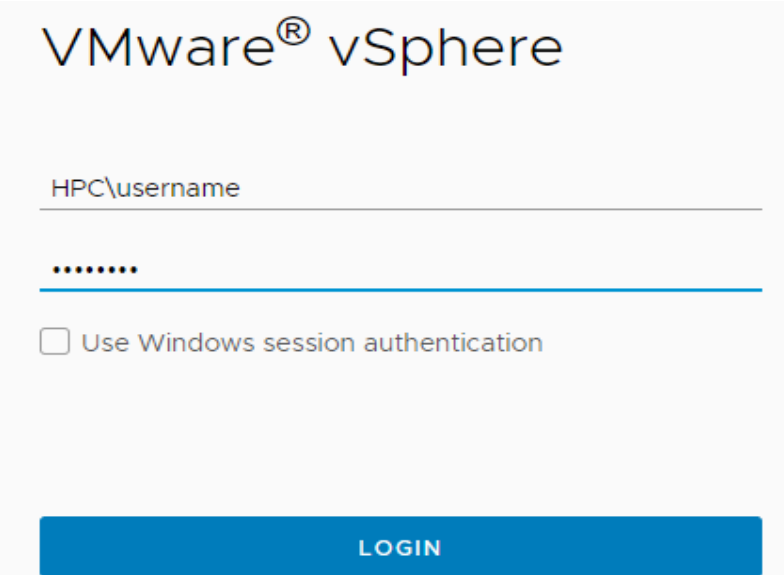

-4 اکنون ماشین مجازی قابل مشاهده است که ابتدا باید آن را روشن نمود. برای روشن نمودن ماشین ابتدا از درخت سمت چپ ماشین مجازی را پیدا کرده و روی آن راست کلیک کنید و از منوی Power گزینه Power On را انتخاب کنید و کمی صبر کنید تا ماشین روشن شود. پس از آن بر روی ماشین مجازی مربوطه کلیک و در صفحه وب اصلی در تب summary، گزینه Console Web Launch را کلیک کنید تا به کنسول ماشین مجازی دسترسی پیدا نمایید. اگر سیستم عامل درخواستی شما ویندوز باشد، ویندوز 10 نصب شده همراه با درایورهای پیش فرض در اختیار شما قرار گرفته است. اما در صورتی که سیستم عامل درخواستی شما لینوکس است، نسخه سیستم عامل مورد نظر به ماشین اضافه شده اما نصب آن و نصب سایر درایورها به عهده کاربر است.

لذا پس از نصب سیستم عامل لینوکس، برای نصب درایورهای مربوطه بر روی ماشین مجازی راست کلیک نموده و گزینه OS Guest و Tools VMware Install را انتخاب کنید.

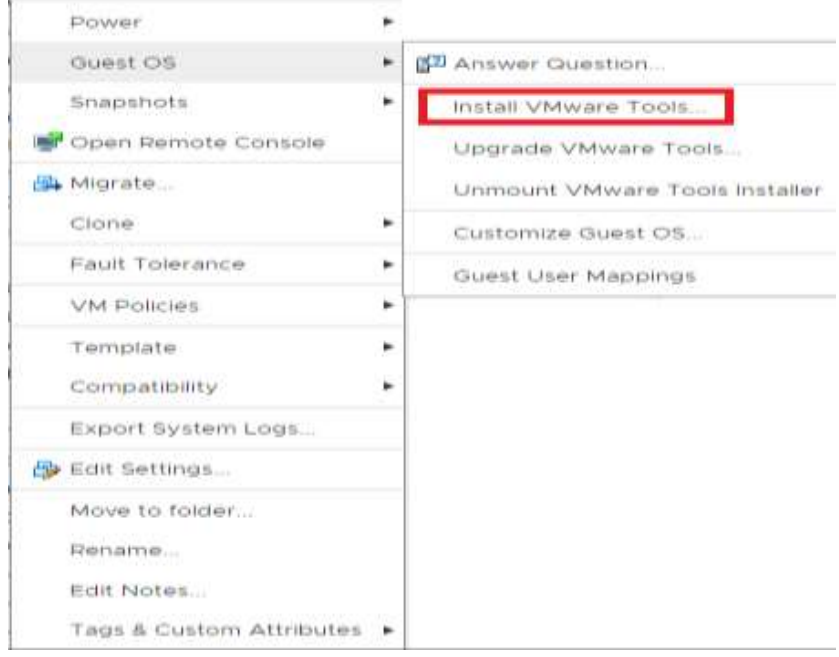

برای محیطهای لینوکس یک فایل به عنوان ROM CD اضافه میشود که باید ابتدا MOUNT شود و سپس از حالت فشرده خارج و pl.Install اجرا شود.

**نکته :1** توجه داشته باشید که در مدتی که سیستم مجازی در اختیار شماست پس از هر بار دسترسی، کنسول را Lock کنید که سیستم عامل در حال اجرا باقی بماند.

**نکته :2** برای انتقال فایل به ماشین مجازی تخصیص یافته به شما به روشهای زیر میتوانید عمل کنید:

- -1 کلیه فایلهای مد نظرتان را به یک فایل ISO تبدیل و روی حافظه external در اختیار کارشناس مربوطه (خانم مهدیخانی) قرار دهید تا با هماهنگی ایشان در ماشین مجازی به عنوان یک درایو Mount شود.
- -2 در ماشین مجازی ویندوزی سرویس ریموت دسکتاپ )RDP )را فعال و فایلهای مورد نیازتان را Copy و Past کنید و در ماشین مجازی لینوکس SSH را فعال نموده و از نرمافزار WINSCP کنید.
- -3 داده مورد نظر را جایی روی بستر اینترنت آپلود نموده سپس از داخل ماشین مجازی به آن دسترسی پیدا کرده و دانلود کنید (برای دسترسی ماشین مجازی به اینترنت لازم است از داخل ماشین مجازی به هات اسیات دانشگاه لاگین کنید).

**نکته :3** توجه داشته باشید که استفاده از منابع پردازشی ماشین مجازی اختصاص داده شده به شما به صورت دورهای مانیتور میشود و در صورتی که بیش از یک روز از منابع پردازشی )GPU/CPU )استفاده نشده باشد، منابع برای ماشین مجازی متقاضی بعدی صف انتظار، اختصاص خواهد یافت. لطفا ماشین مجازی را به اندازه بازه زمانی واقعی مورد نیاز درخواست نمایید و پس از اتمام کار مراتب را جهت آزاد شدن منابع به کارشناس دانشکده اطالع دهید. سعی میشود ماشین مجازی شما در حدی که منابع دیسک HPC پاسخگو است، نگهداری شود و برای استفاده بعدی مجددا منابع پردازشی و RAM به همان ماشین قبلی شما اختصاص داده شود.

نکته ۴: استفاده غیر علمی از منابع ممنوع می باشد، در صورت مشاهده دسترسی غیر فعال و به استاد راهنما گزارش خواهد شد.

نکته ۵: دانشکده در قبال ذخیره اطلاعات و داده هایتان روی ماشین مجازی هیچگونه تعهدی ندارد لذا خواهشمند است جهت اطمینان پشتیبان بگیرید.

نکته ۶: با توجه به محدودیت سرورها و منابع شان، ماشین مجازیتان فقط به مدت ۳ ماه روی سرور محفوظ میماند، بعد از زمان مذکوردر صورت عدم هماهنگی جهت زمان بیشتر با کارشناس مربوطه ) خانم مهدیخانی ( از روی سرور پاک خواهد شد.

موفق باشید